UNIONE FIDUCIARIA

# Comunica Whistleblowing

# Manuale utilizzo Segnalanti

**Unione Fiduciaria**

# Sommario

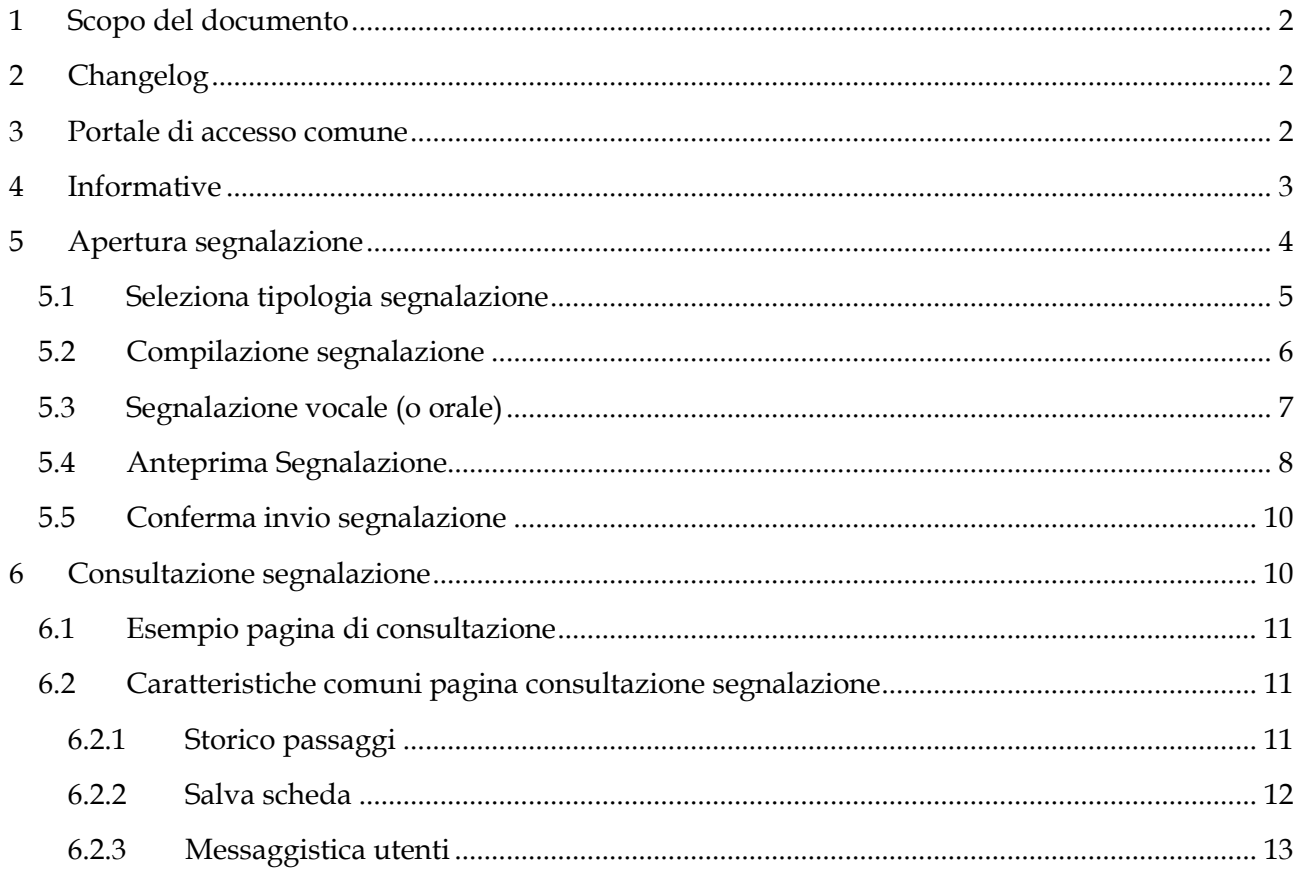

# <span id="page-2-0"></span>**1 Scopo del documento**

Il presente manuale è volto alla descrizione dell'utilizzo dell'applicativo informatico "*Comunica Whistleblowing*", utilizzato per effettuare segnalazioni ai sensi della Legge 30 novembre 2017, n. 179 recante "*Disposizioni per la tutela degli autori di segnalazioni di reati o irregolarità di cui siano venuti a conoscenza nell'ambito di un rapporto di lavoro pubblico o privato*" e del D. Lgs 10 marzo 2023, n. 24, "*Attuazione della direttiva (UE) 2019/1937 del Parlamento europeo e del Consiglio, del 23 ottobre 2019, riguardante la protezione delle persone che segnalano violazioni del diritto dell'Unione e recante disposizioni riguardanti la protezione delle persone che segnalano violazioni delle disposizioni normative nazionali".*

# <span id="page-2-1"></span>**2 Changelog**

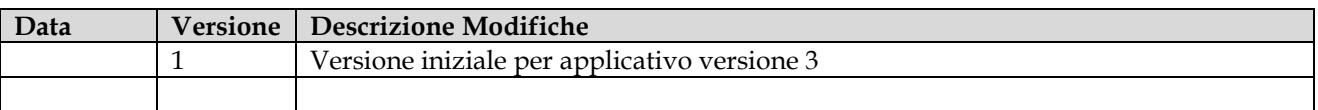

### <span id="page-2-2"></span>**3 Portale di accesso comune**

<https://digitalplatform.unionefiduciaria.it/whistleblowingnew/>

È necessario fornire il TOKEN identificativo della propria società/gruppo.

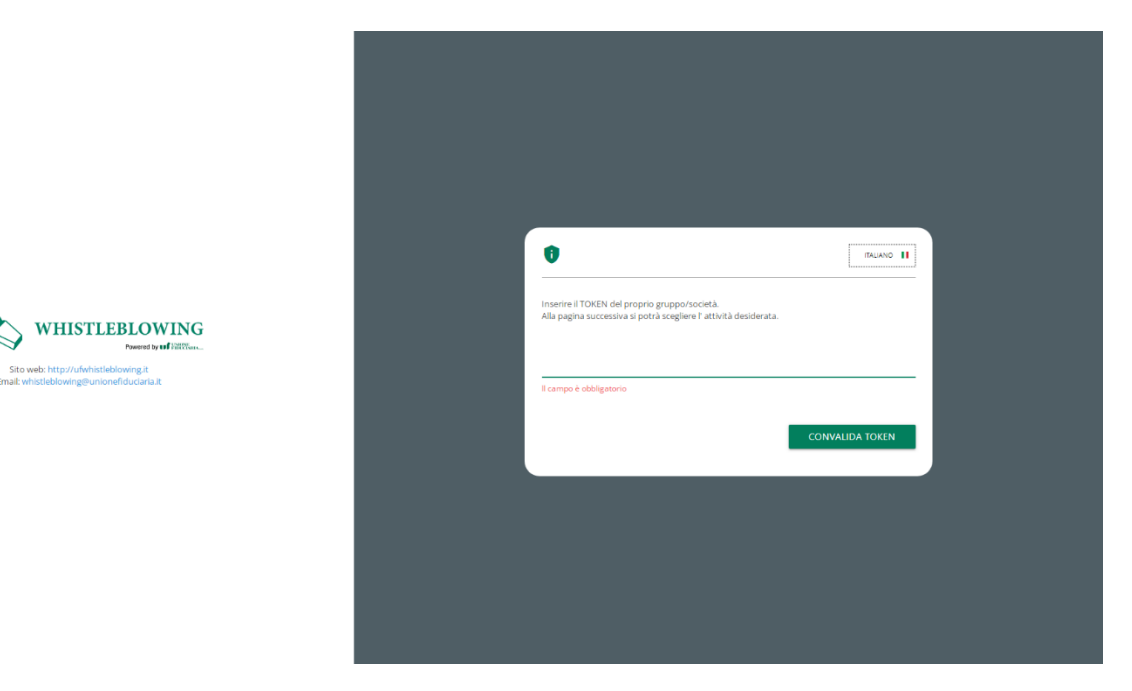

*Portale accesso comune 1*

Normalmente questa pagina non sarà visitata perché il link di accesso che forniremo avrà il Token incorporato e permetterà di saltare questa pagina.

Link con Token incorporato:

[https://digitalplatform.unionefiduciaria.it/whistleblowingnew/it/accessoprincipale/identificazi](https://eur03.safelinks.protection.outlook.com/?url=https%3A%2F%2Fdigitalplatform.unionefiduciaria.it%2Fwhistleblowingnew%2Fit%2Faccessoprincipale%2Fidentificazionegruppo%3FTOKEN%3DCREMONESEWB&data=05%7C02%7CMartina.Quattrone%40arvedi.it%7C1ced900ea74b43efade108dc3df1c40b%7C944f5756657c4a8c912524bac7f1df86%7C0%7C0%7C638453355794658421%7CUnknown%7CTWFpbGZsb3d8eyJWIjoiMC4wLjAwMDAiLCJQIjoiV2luMzIiLCJBTiI6Ik1haWwiLCJXVCI6Mn0%3D%7C0%7C%7C%7C&sdata=fqpeQ7kNGdDzyjjtQfHGXZ8Rz48irC6VhDRRn6DKKeE%3D&reserved=0) [onegruppo?TOKEN=CREMONESEWB](https://eur03.safelinks.protection.outlook.com/?url=https%3A%2F%2Fdigitalplatform.unionefiduciaria.it%2Fwhistleblowingnew%2Fit%2Faccessoprincipale%2Fidentificazionegruppo%3FTOKEN%3DCREMONESEWB&data=05%7C02%7CMartina.Quattrone%40arvedi.it%7C1ced900ea74b43efade108dc3df1c40b%7C944f5756657c4a8c912524bac7f1df86%7C0%7C0%7C638453355794658421%7CUnknown%7CTWFpbGZsb3d8eyJWIjoiMC4wLjAwMDAiLCJQIjoiV2luMzIiLCJBTiI6Ik1haWwiLCJXVCI6Mn0%3D%7C0%7C%7C%7C&sdata=fqpeQ7kNGdDzyjjtQfHGXZ8Rz48irC6VhDRRn6DKKeE%3D&reserved=0)

# <span id="page-3-0"></span>**4 Informative**

Su tutte le pagine è presente il seguente simbolo

Cliccando su questo simbolo sarà possibile visualizzare:

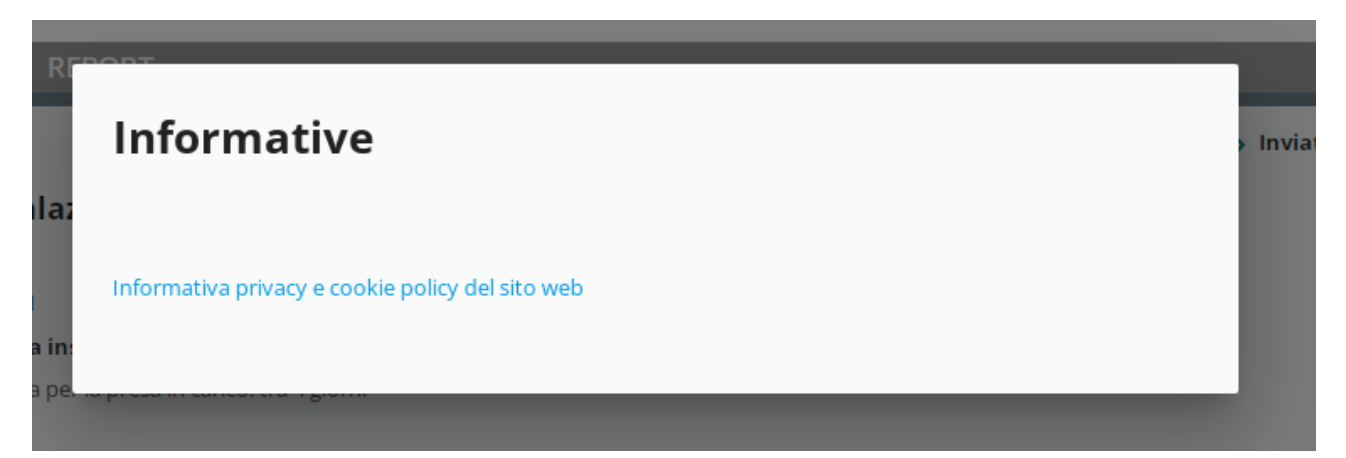

- la privacy policy di Unione Fiduciaria in quanto fornitore del prodotto;
- se previsto, le privacy policy della società/gruppo. Questi documenti non saranno disponibili nel portale di accesso comune in quanto sono personalizzati per ogni società/gruppo configurati per l'applicativo).

# <span id="page-4-0"></span>**5 Apertura segnalazione**

Cliccare sul pulsante "INSERISCI".

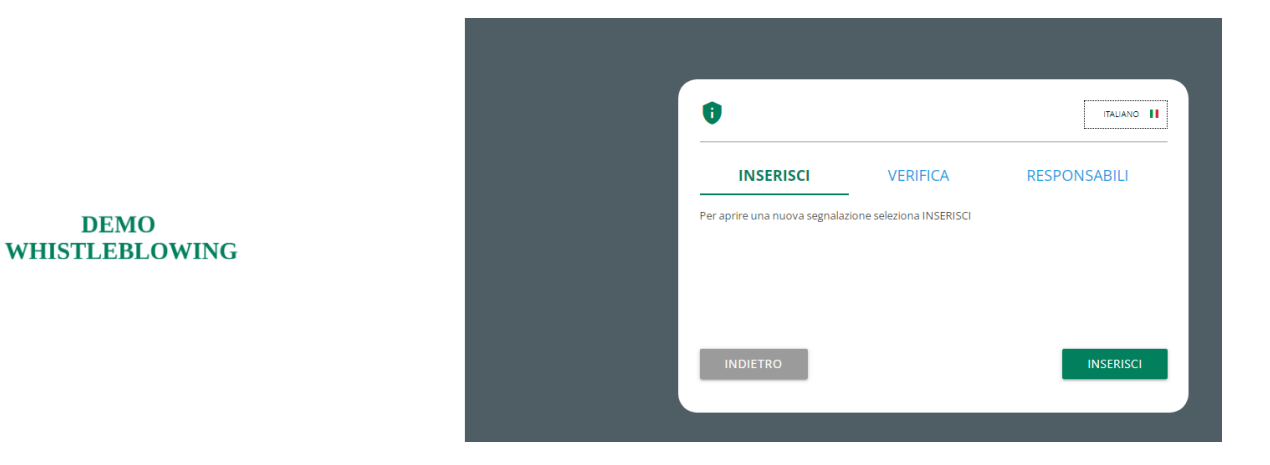

Si atterrerà nella sezione di benvenuto da dove sarà possibile selezionare la tipologia segnalazione.

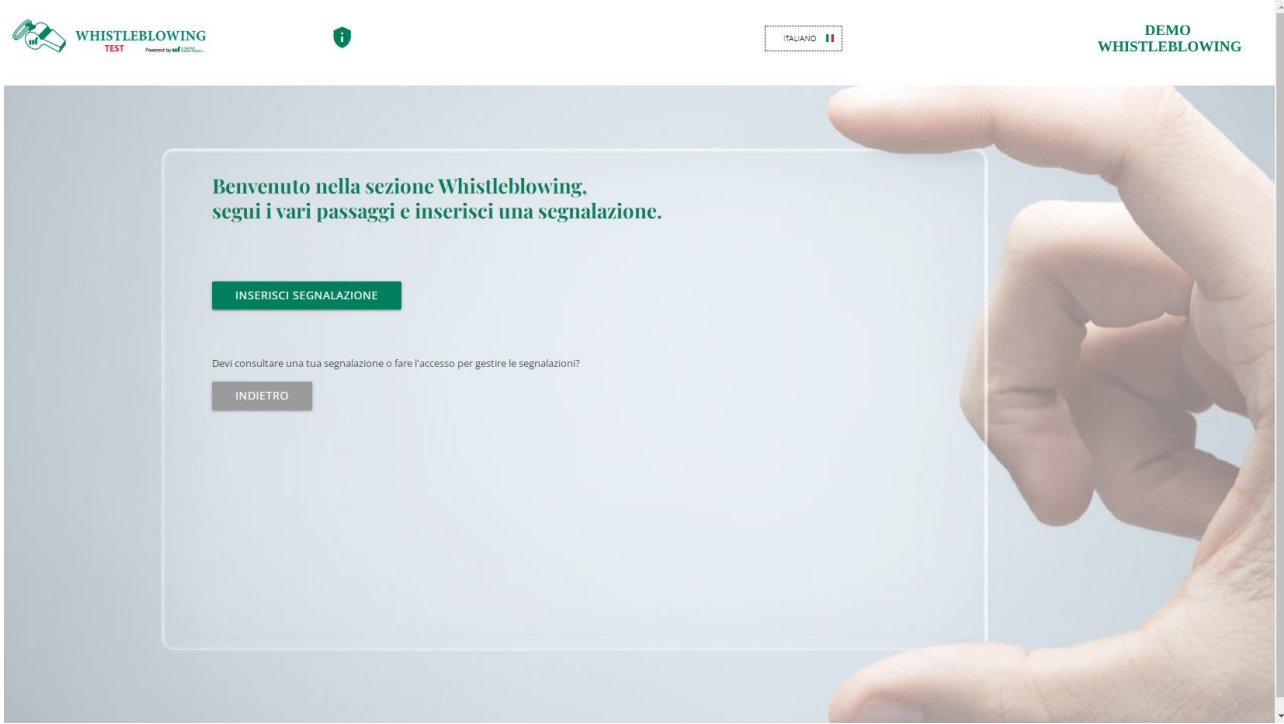

Cliccare sul pulsante "INSERISCI SEGNALAZIONE".

# <span id="page-5-0"></span>**5.1 Seleziona tipologia segnalazione**

Questa finestra di selezione si aprirà dopo avere cliccato su "INSERISCI SEGNALAZIONE".

Seguire le istruzioni riportate, selezionare la tipologia desiderata e cliccare "PROSEGUI".

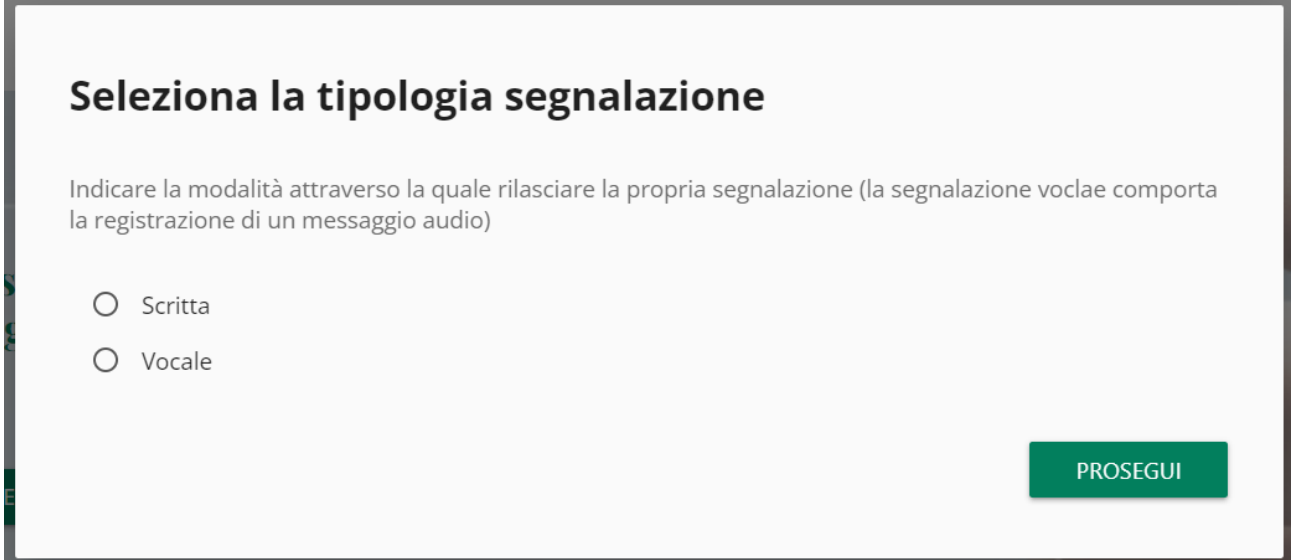

#### <span id="page-6-0"></span>**5.2 Compilazione segnalazione**

Di seguito un esempio di scheda di invio segnalazione suddivisa in sezioni di compilazione.

I numeri in alto mostrano il progresso di compilazione delle sezioni della segnalazione.

I pulsanti in basso permettono la navigazione fra le sezioni, il pulsante "INDIETRO" della prima sezione invece fa uscire dalla compilazione segnalazione e fa tornare alla pagina iniziale.

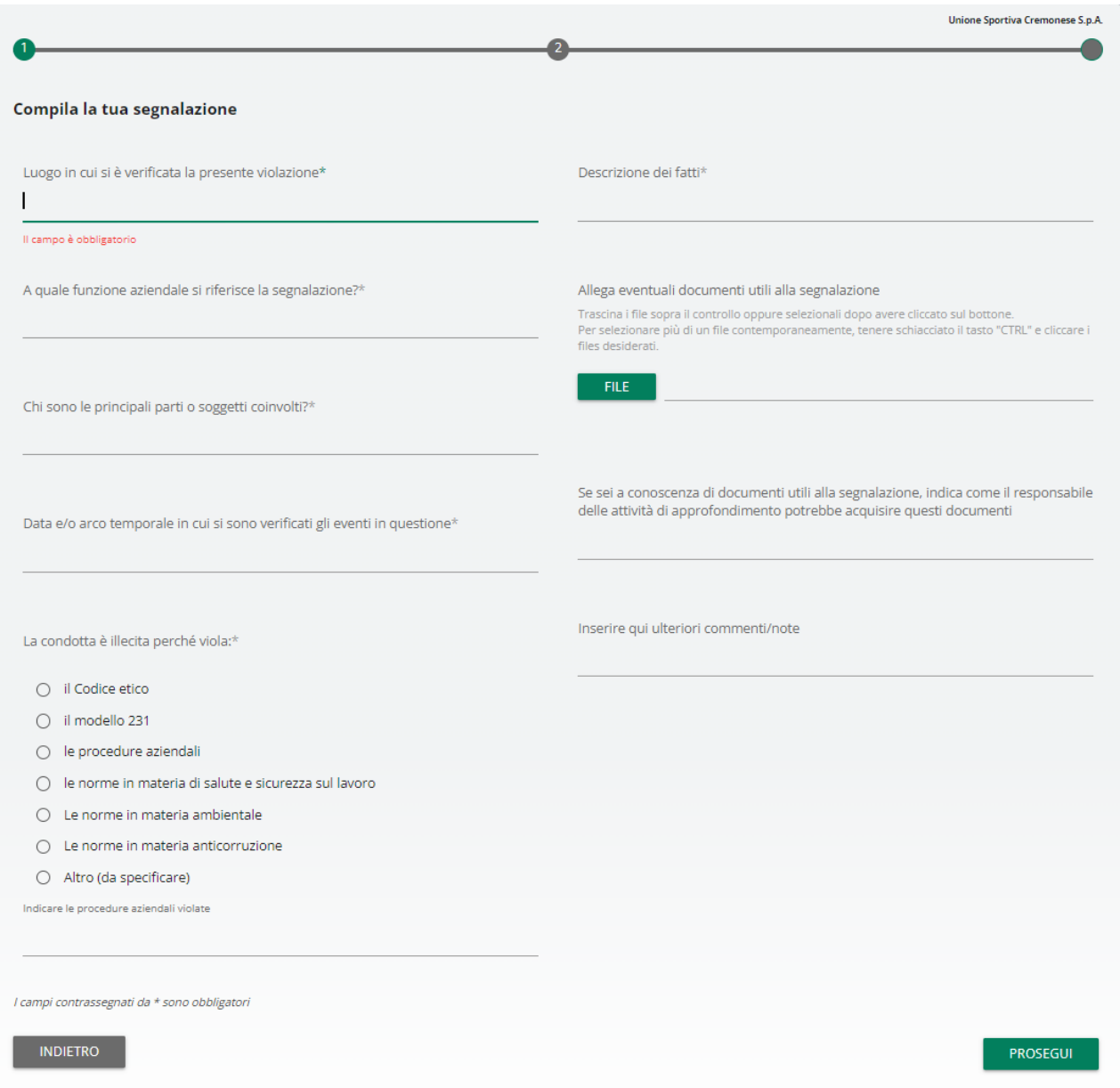

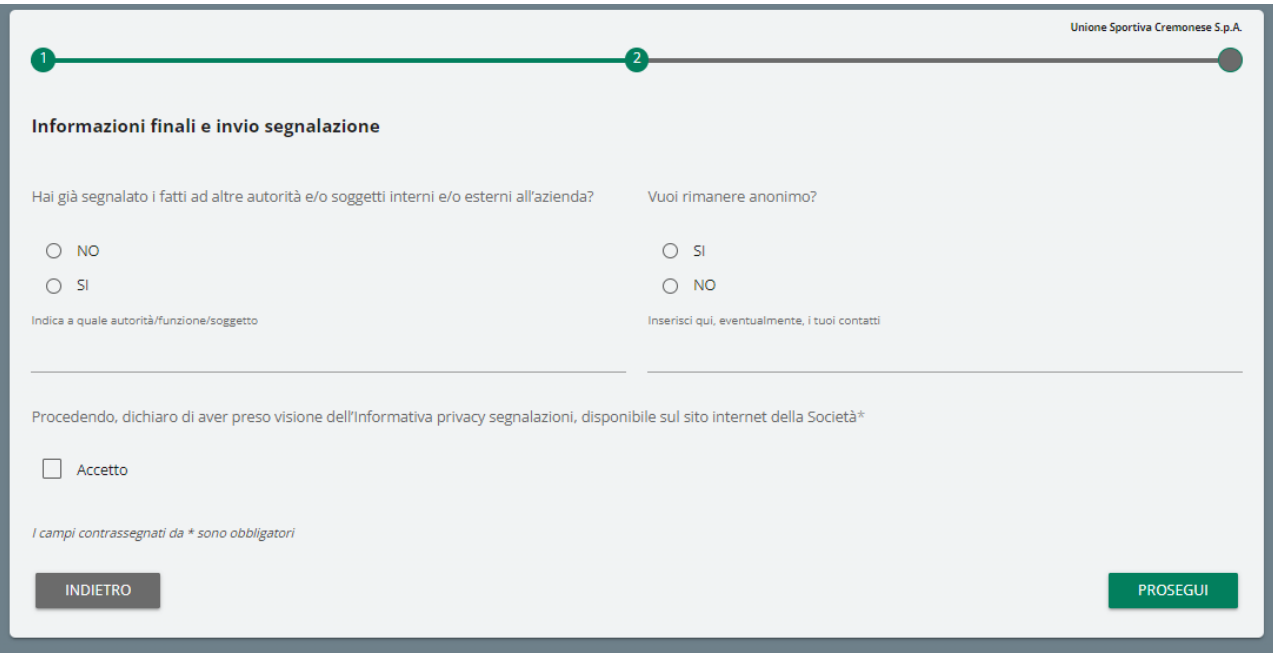

#### <span id="page-7-0"></span>**5.3 Segnalazione vocale (o orale)**

È possibile per il segnalante rilasciare una segnalazione vocale (o orale). A differenza della segnalazione scritta non sono previsti campi obbligatori da compilare all'interno della segnalazione; è però prevista la registrazione del messaggio vocale direttamente da sistema attraverso specifica funzionalità.

Verrà presentata dapprima una schermata di spiegazione su come attivare la funzionalità dai diversi strumenti elettronici.

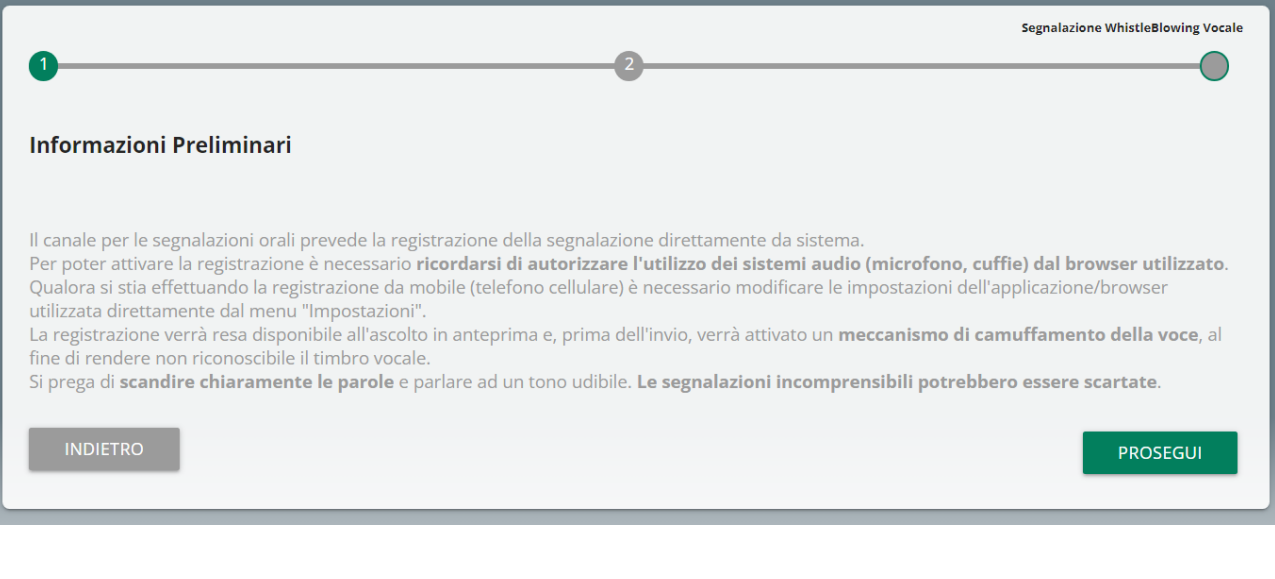

Dopodiché viene presentata la schermata di raccolta della segnalazione.

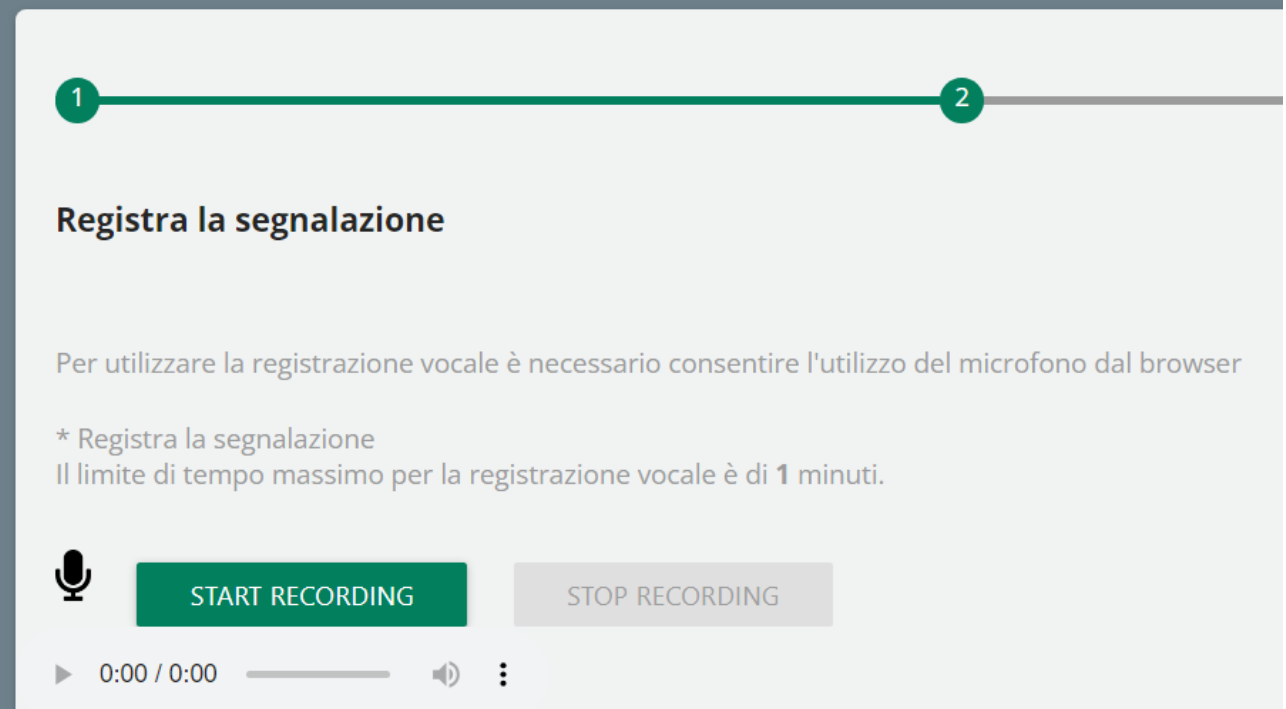

Dopo aver abilitato l'utilizzo di microfono dal browser, come suggerito dalla schermata precedente, è sufficiente cliccare sul pulsante "Start recording" per avviare la registrazione della segnalazione vocale. Durante la registrazione verrà visualizzato il tempo a disposizione rimanente al segnalante per concludere la segnalazione.

Al termine sarà possibile riascoltare la registrazione tramite il pulsante play posto sulla barra sottostante al pulsante di registrazione.

Se previsto dal sistema della società, in fase di invio della segnalazione verrà applicato sulla registrazione un filtro di camuffamento della voce.

# <span id="page-8-0"></span>**5.4 Anteprima Segnalazione**

È sempre presente una sezione finale di anteprima che mostra i dati raccolti nelle sezioni precedentemente compilate.

Questa sezione contiene il pulsante di invio segnalazione e un pulsante per tornare nelle sezioni precedenti.

NOTA: cliccando sul pulsante "INVIA SEGNALAZIONE" la segnalazione verrà inoltrata al Responsabile della gestione delle segnalazioni e non sarà più possibile modificare i dati inseriti o annullare l'invio della segnalazione.

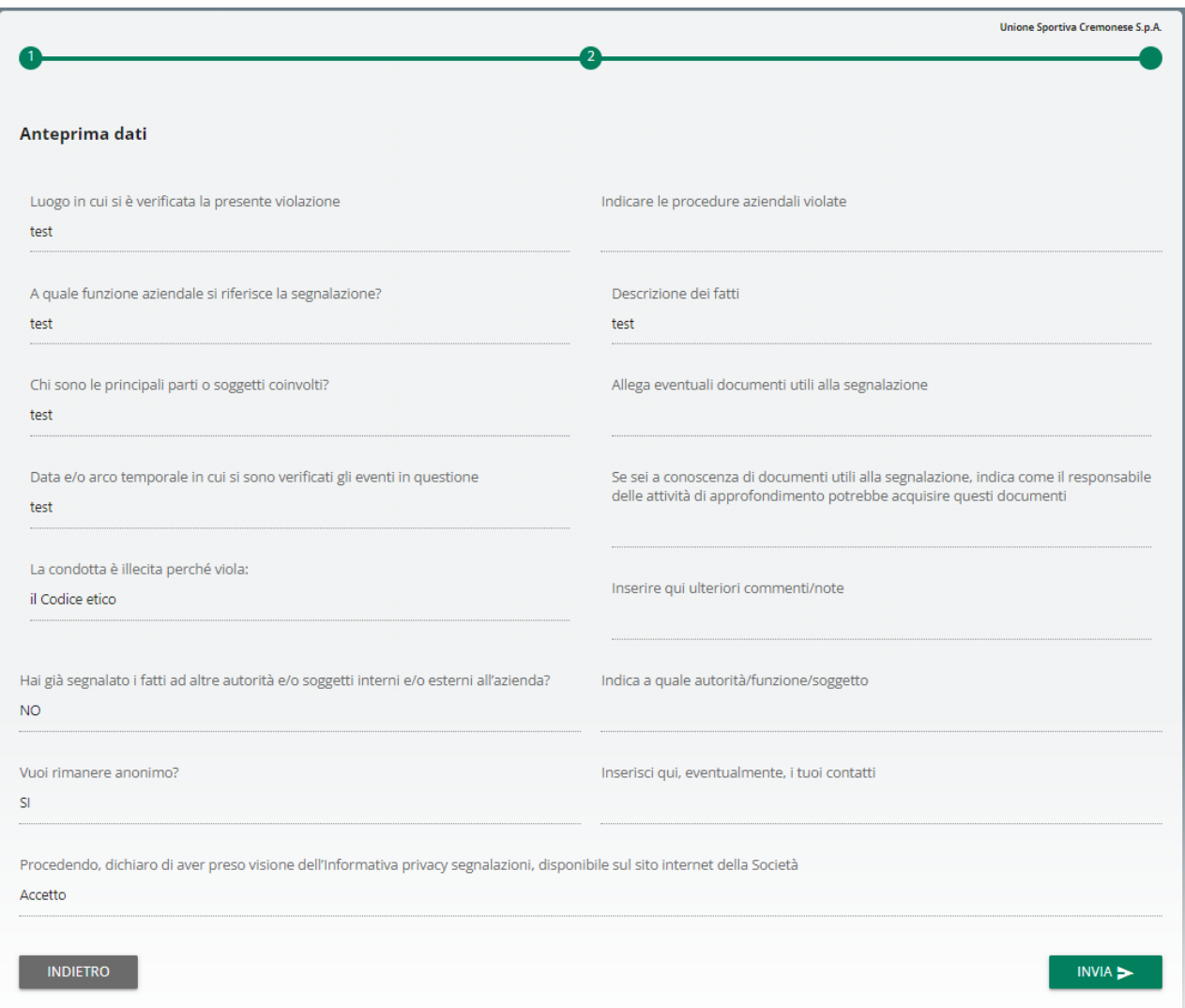

#### <span id="page-10-0"></span>**5.5 Conferma invio segnalazione**

Una volta inviata la segnalazione compare una pagina di conferma che fornirà un codice identificativo per continuare a consultare in futuro la propria segnalazione.

NOTA: Sarà cura dell'utente salvare e conservare il codice generato dal sistema per poter rientrare successivamente all'interno dell'applicativo e verificare lo stato della segnalazione stessa (ad es. se è stata presa in carico, se è stata avviata un'istruttoria, se sono presenti a sistema messaggi da parte del Responsabile del sistema Whistleblowing, se è stata archiviata, ecc…)

Di seguito un esempio della schermata:

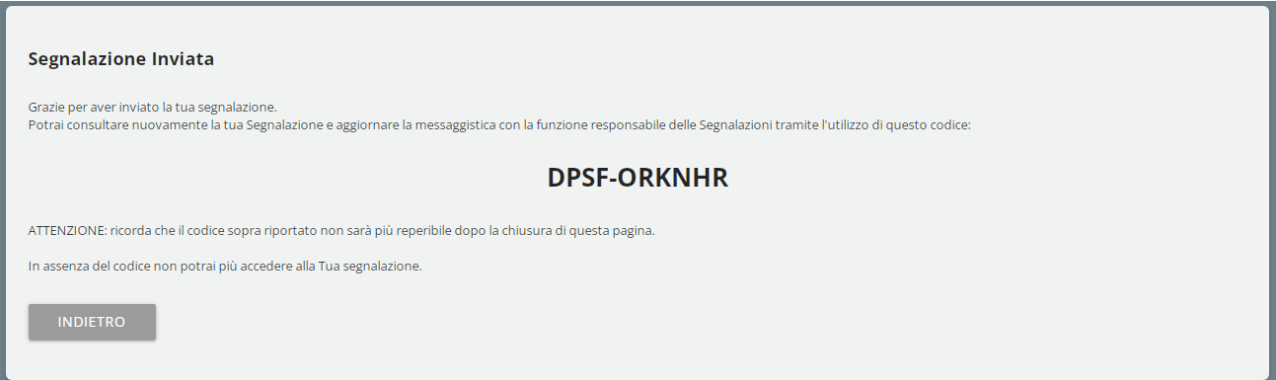

# <span id="page-10-1"></span>**6 Consultazione segnalazione**

**DEMO WHISTLEBLOWING** 

Rientrare nella pagina di accesso e cliccare sulla sezione "VERIFICA" (contrassegnata in rosso).

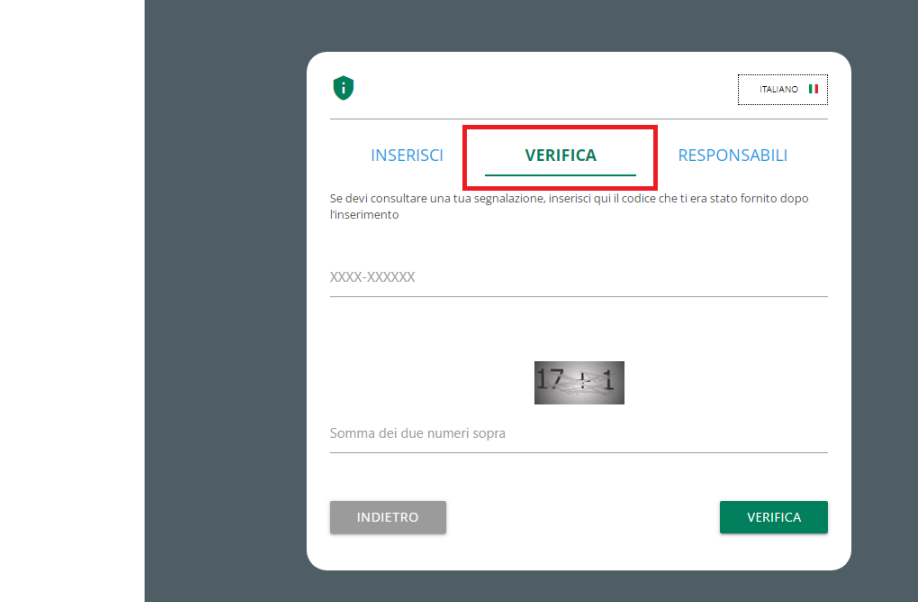

Inserire il codice che era stato indicato nella pagina di conferma inserimento segnalazione.

Completare inoltre la verifica di sicurezza richiesta.

# <span id="page-11-0"></span>**6.1 Esempio pagina di consultazione**

La pagina di consultazione potrebbe avere un numero differente di passaggi e potrebbe essere richiesto l'invio dei messaggi o il completamento di alcuni passaggi da parte del Responsabile.

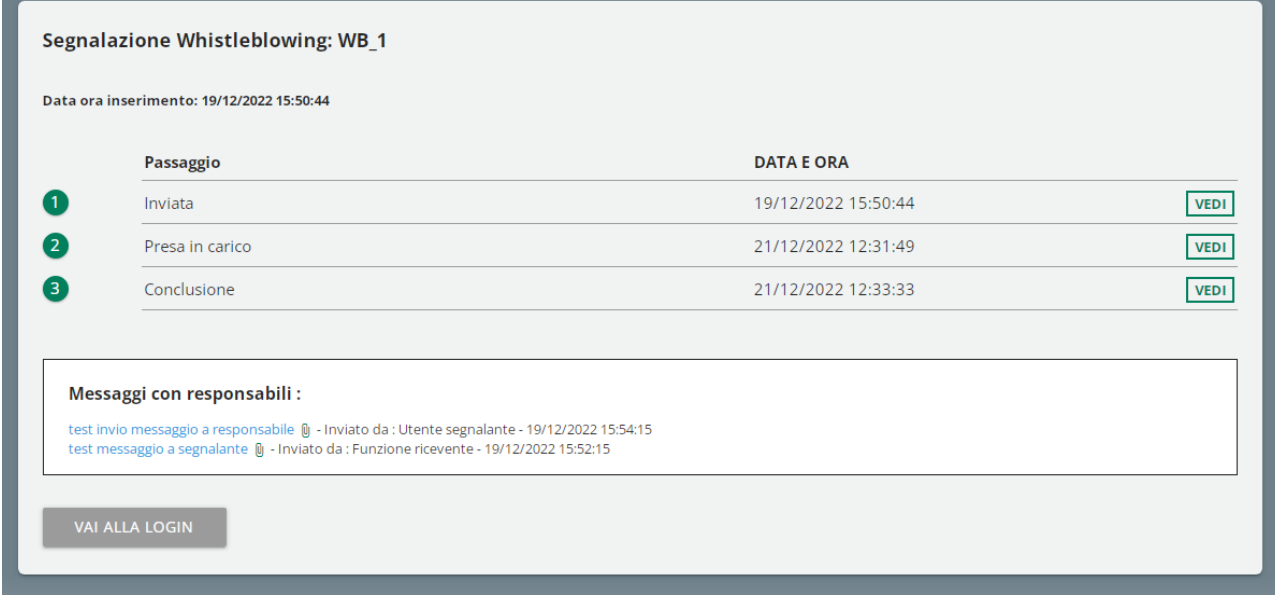

# <span id="page-11-1"></span>**6.2 Caratteristiche comuni pagina consultazione segnalazione**

#### <span id="page-11-2"></span>**6.2.1 Storico passaggi**

È possibile consultare il questionario e le risposte di lavorazione date nei passaggi precedenti cliccando sul rispettivo pulsante "VEDI".

Di seguito un esempio dello storico passaggi di una segnalazione conclusa.

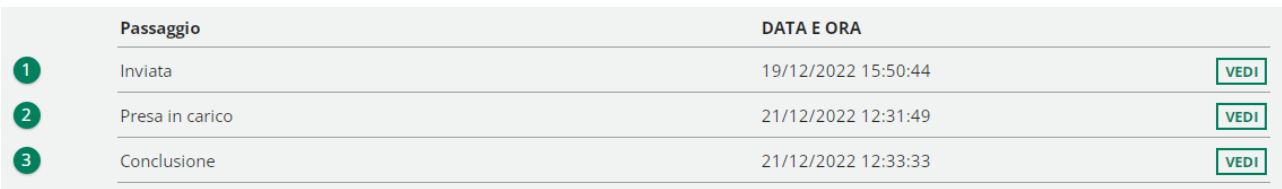

Qui, invece, l'esempio della finestra di visualizzazione dati passaggio, dopo avere cliccato sul pulsante "VEDI".

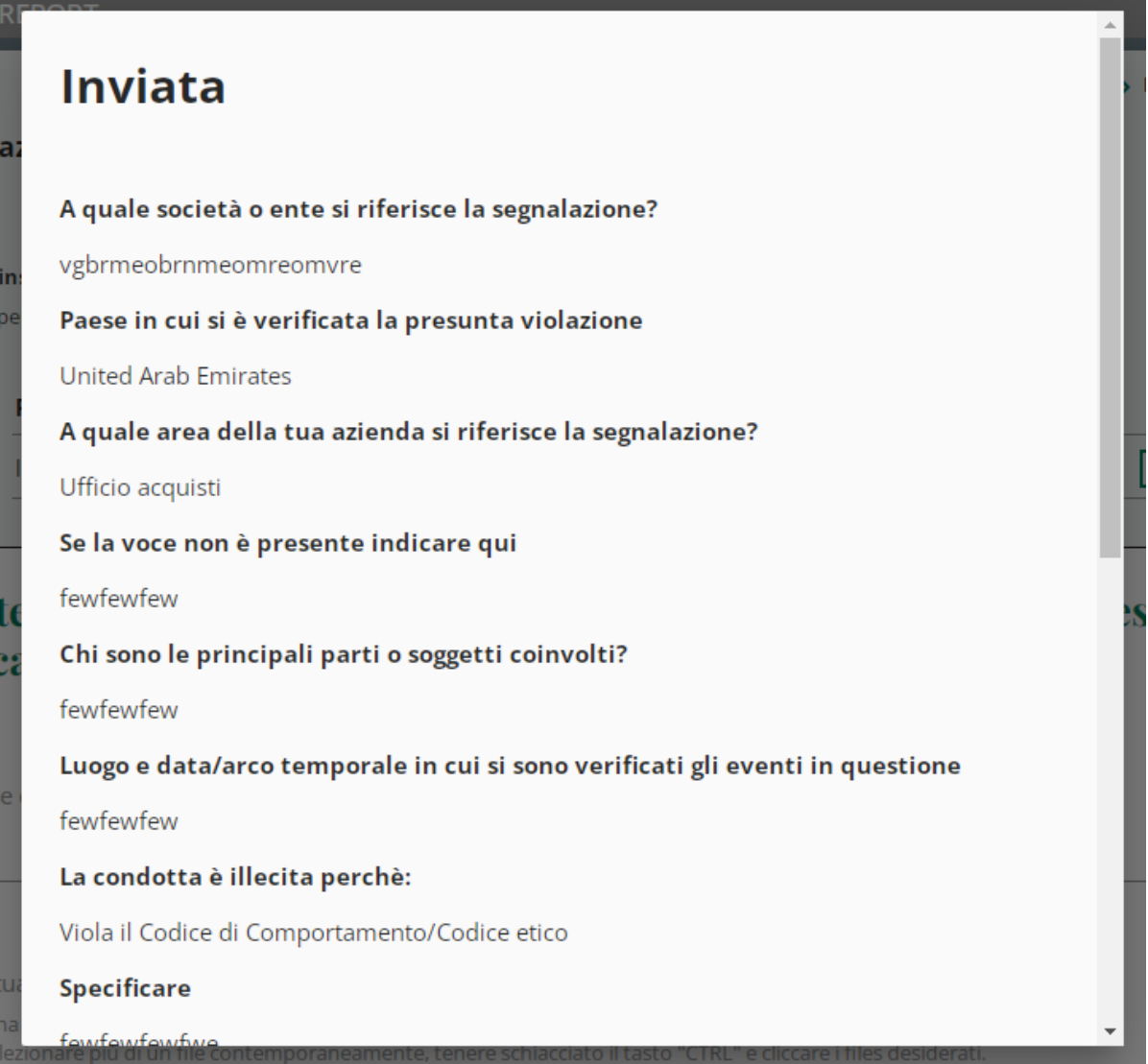

#### <span id="page-12-0"></span>**6.2.2 Salva scheda**

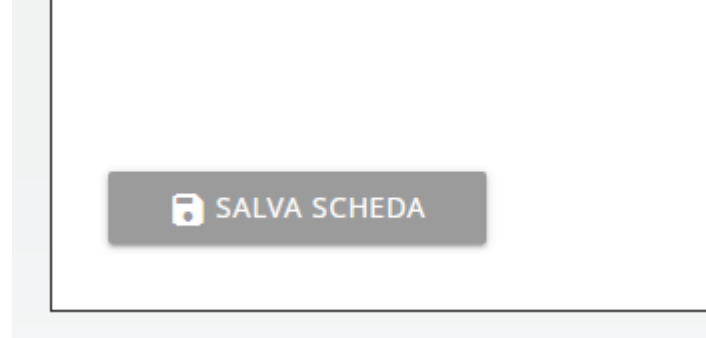

Dà la possibilità di salvare una bozza di lavorazione per il passaggio corrente senza passare al passaggio successivo, in modo che i dati parzialmente compilati siano di nuovo disponibili quando si riprende la lavorazione.

#### <span id="page-13-0"></span>**6.2.3 Messaggistica utenti**

Questa funzionalità è disponibile sia per il segnalante che per il Responsabile della gestione delle segnalazioni.

L'invio dei messaggi verrà disabilitato solo quando la segnalazione verrà portata al passaggio "Chiusa".

Di seguito lo storico dei messaggi con pulsante "INVIA NUOVO".

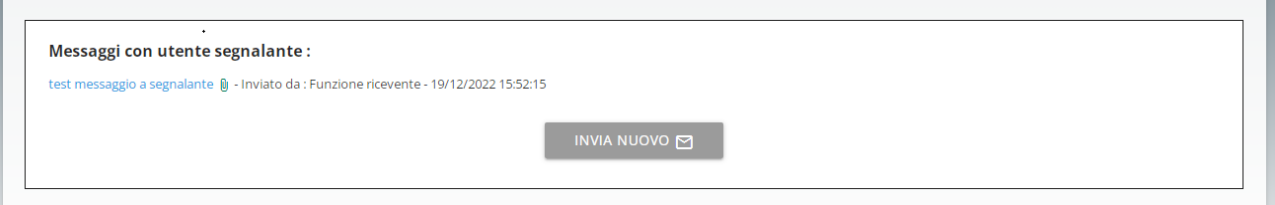

Di seguito la scheda di invio di un nuovo messaggio.

E' possibile includere allegati nel messaggio.

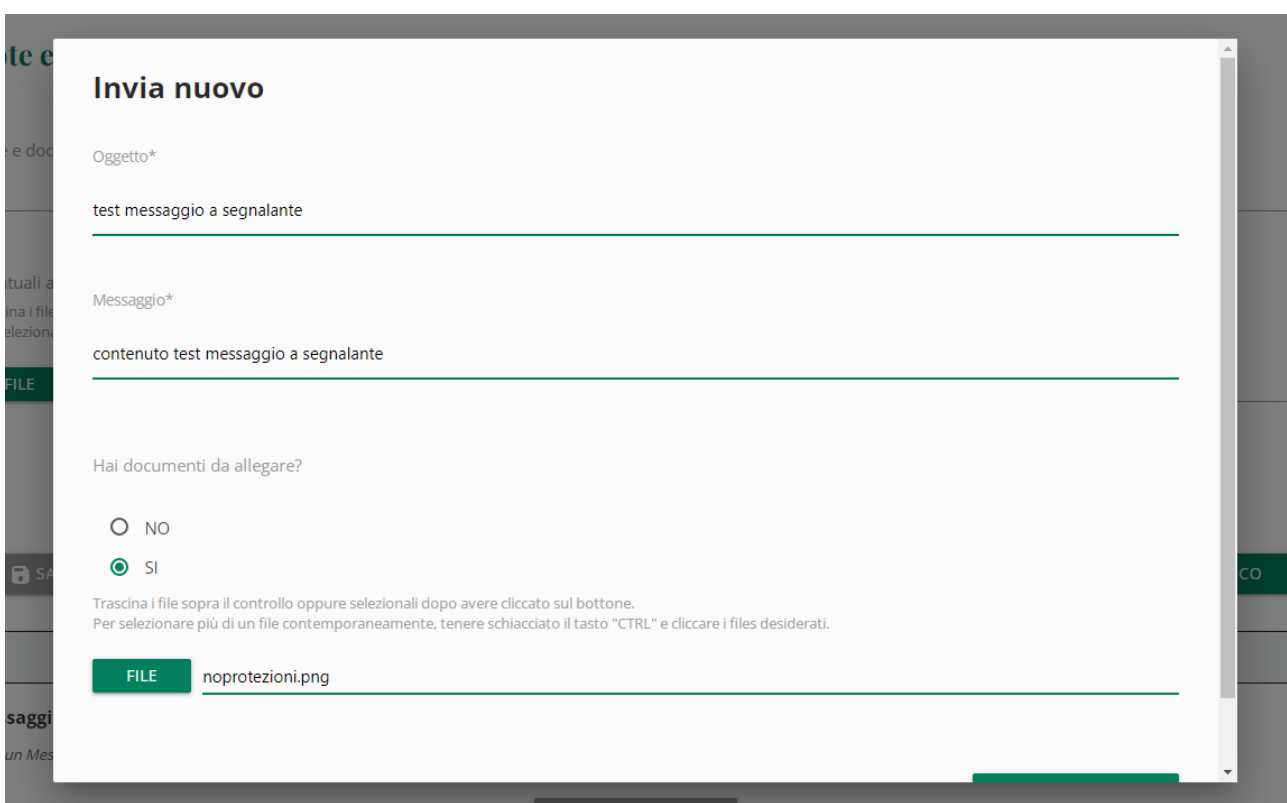

Esempio di messaggio salvato con un allegato:

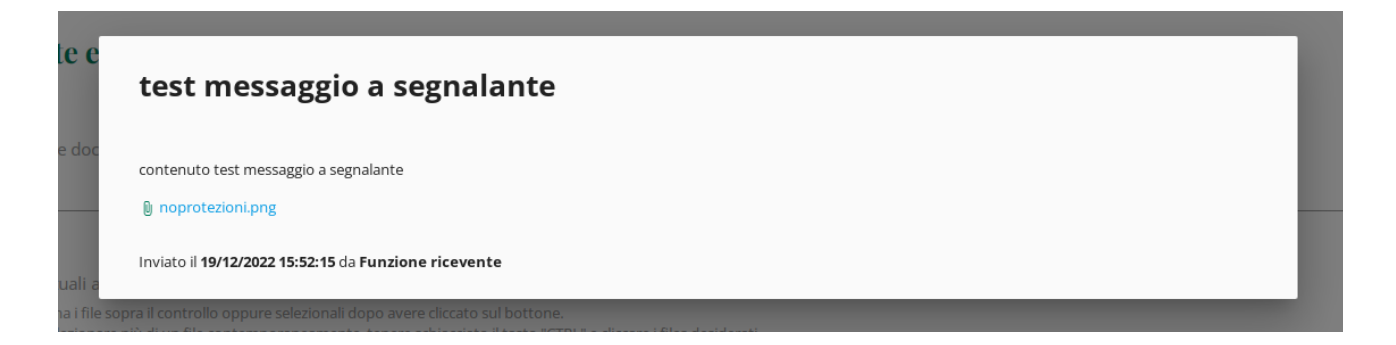